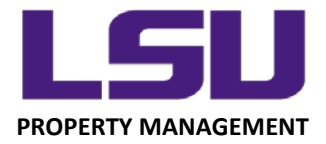

## **LSU Inventory – Using the Device Camera Function**

## **Using an Android Device Camera to Scan an LSU Property Tag**

In addition to using a barcode scanner and manually entering a property tag number into the mobile application, you also have the option of using the device camera to scan a barcode.

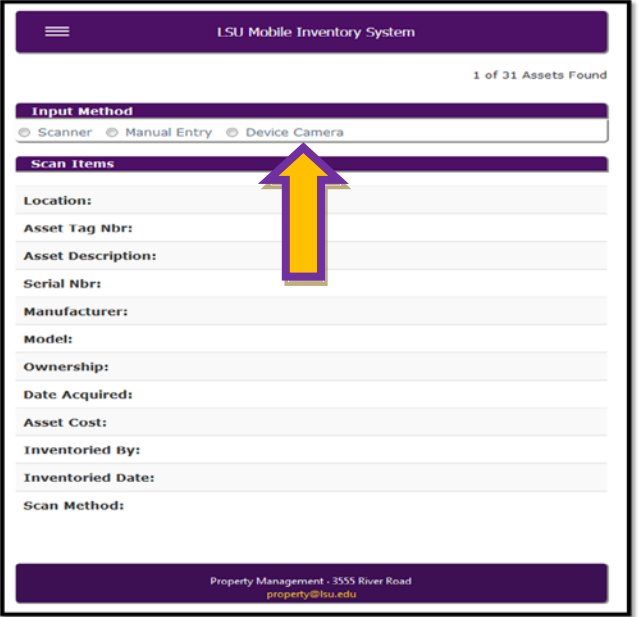

On an Android device, once you select Device Camera, you will be asked if you want to "Use live stream to scan items". Select **"Yes"**.

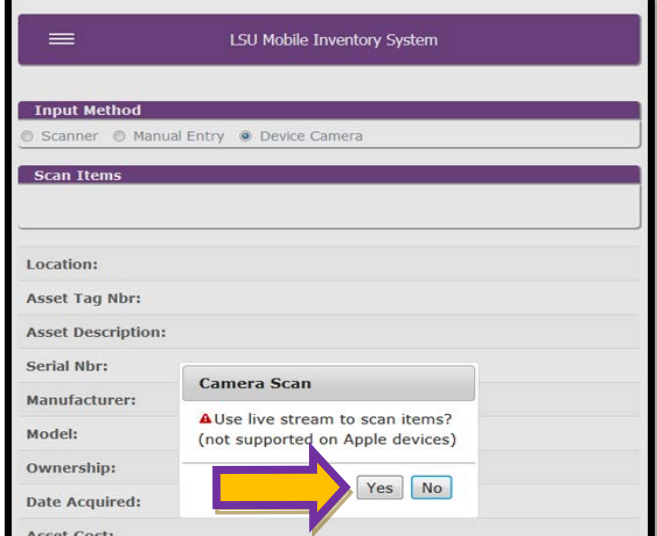

*LOUISIANA STATE UNIVERSITY OFFICE OF PROPERTY MANAGEMENT 3555 River Road Annex Building (225) 578-6921*

Next, a window will be opened allowing you to:

- 1. Take a Photo or Video within the screen, or
- 2. Browse photos saved to the device

After taking a picture of the barcode, or selecting the correct image from the device gallery, press "Process Barcode". If done correctly, the application will record the scan and inventory the asset as "Located".

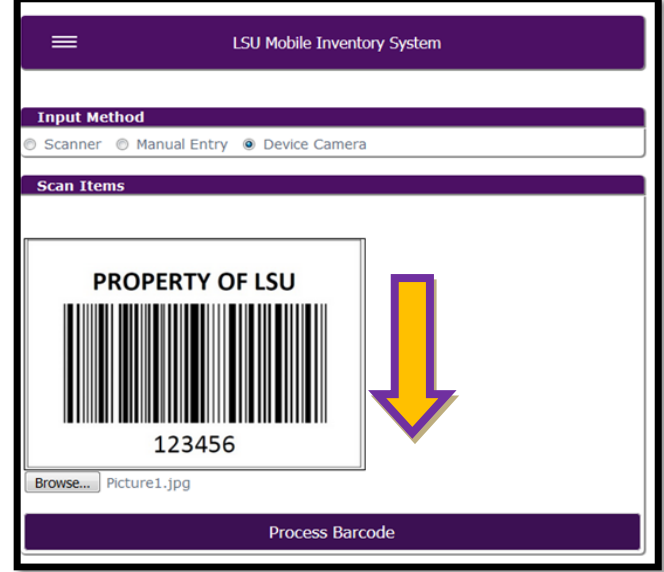

*LOUISIANA STATE UNIVERSITY OFFICE OF PROPERTY MANAGEMENT 3555 River Road Annex Building (225) 578-6921*